# **Installation - Apple (OS X)**

## **MediaConnect for Mac Requirements**

Only available on the 2K12 TVs.

## Minimum requirements

Snow Leopard with Intel CPU

### **Recommended requirements**

MacBook: Late 2009  $^{\sim}$  (Intel Core2Duo 2.26GHz with Nvidia 9400M) MacBook Air: Late 2010  $^{\sim}$  (Intel Core2Duo 1.86GHz with Nvidia 320M) MacBook Pro : Mid 2009  $^{\sim}$  (Intel Core2Duo 2.26GHz with Nvidia 9400M)

To locate this specifications in the Mac complete these steps.

- 1. Click the Apple icon in the top left hand corner of the screen.
- 2. Select 'About this Mac'
- 3. Select 'More Info...'

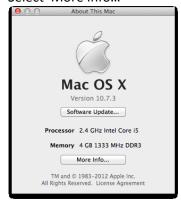

4. The year and operating system version will be listed on this window.

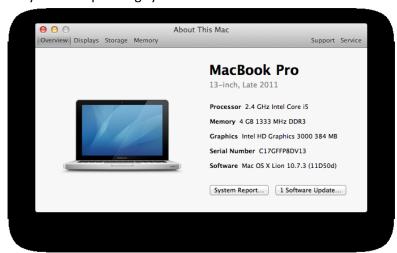

#### **MediaConnect for Mac Installation**

Once the software is downloaded from the website locate and run the file. By default the file will be downloaded to the 'Downloads' folder in the Finder.

Click 'Continue' to proceed.

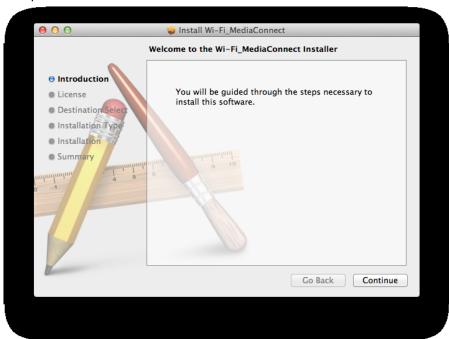

Agrees to the Software License Agreement by clicking on 'Continue'

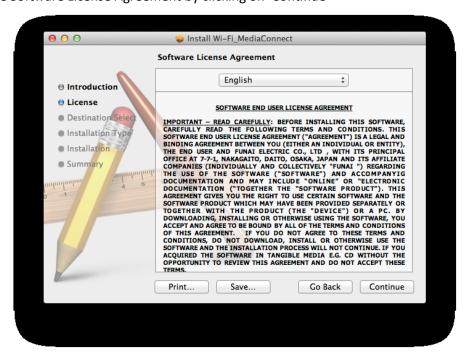

Select 'Agree" to continue the installation.

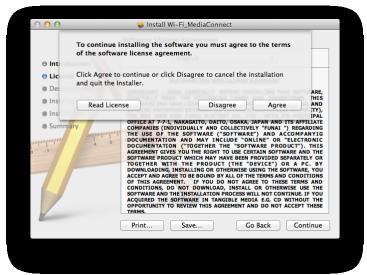

Click on 'Install' to install the software in the default hard drive.

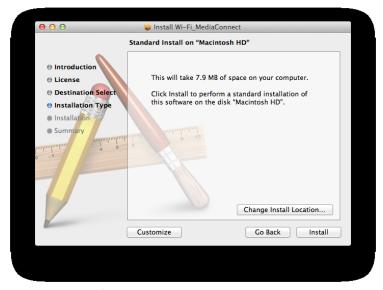

You will need to enter the password for the Mac User. This was created when the computer was first setup. Enter the password and click on 'Install Software'. We have not way of getting this password. If the customer does not have this password they would need to contact Apple Support at 1-800-275-2273.

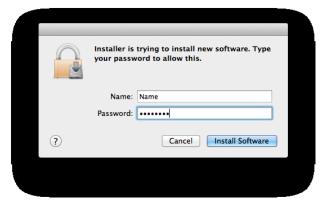

A message that informs the customer the computer will need to be restarted after the installation is shown. Click on 'Continue Installation'.

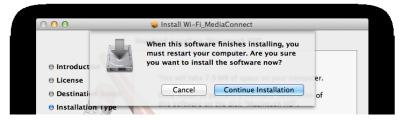

The software installation will not start.

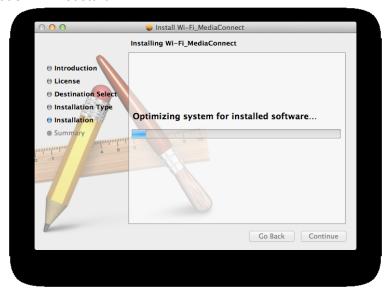

The software installation is now complete.

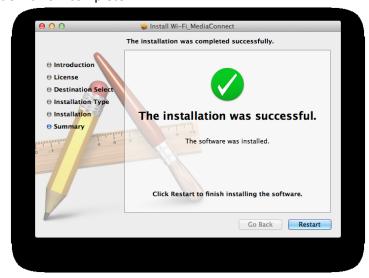

Click on 'Reset' to finish the install and reboot the computer.

Once the system has rebooted you can find the MediaConnect software running at the top in the Menu Bar.

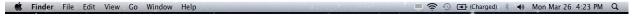

It will take up to 2 mintiues for the MediaConnect software to be displayed in the Menu Bar. If the software does not appear by that time browse to the 'Applications' folder from within the Finder and locate the 'Wi-Fi MediaConnect' folder; inside that folder run the file named 'regStartUp' this will make sure the MediaConnect is set to start each time the computer boots. If the customer does not want the software to load on startup they can remove it.

Browse to the 'System Preferences' and then 'Users & Groups' select the 'Login Items' button. Check the box on the items that are not wanted to start each time the computer boots up.

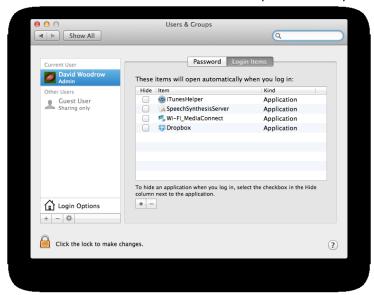

If the customer does not want the MediaConnect to run at startup, the program can be started manual by browsing to the 'Applications' folder from Finder, select the 'Wi-Fi MediaConnect' folder and then run the 'Wi-Fi\_MediaConnect' program. This will start the software and add the icon to the Menu Bar.

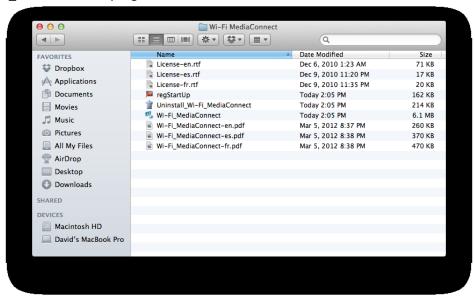

Once both the computer and the TV are connected to the same network you can start the MediaConnect program.

**Note:** If the Icon is gray and Start projecting is gray then the TV and the computer are not on the same network or something in the router or computer is blocking the access. Inform the customer that some routers may need to have the UPnP turned off.

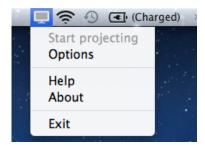

Click on the icon on the Menu Bar and select 'Start projecting'.

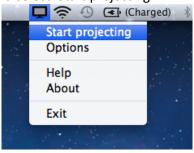

Once connected the computer screen will look like this.

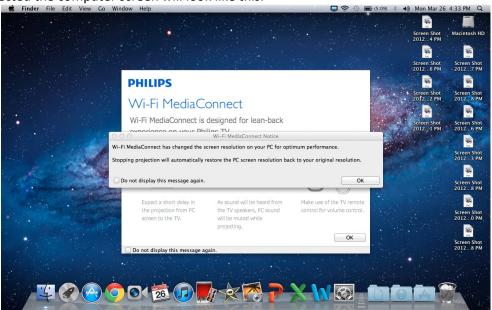

Read the messages and then click 'OK' to remove them.

To stop the projecting click on the icon in the Menu Bar and select 'Stop projecting'.

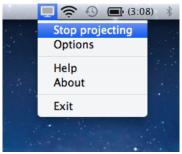

Select 'Stop projection' to terminate the connection.

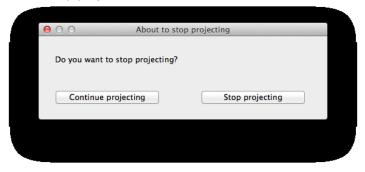